# كيف تتعـــامل مـع بريدك الالكـــــترونى؟

تم تحميل هذا الكتاب من موقع كتب www.kutub.info للمزيد من الكتب في جميع مجالات التقنية ، تفضلوا بزيارتنا

إعسداد:

# خالد بابكس محمد حمد النيل

كيف تتعــامل مـع بريدك الالكــــتروني؟ في الــ Yahoo الم **The Index** ے۔

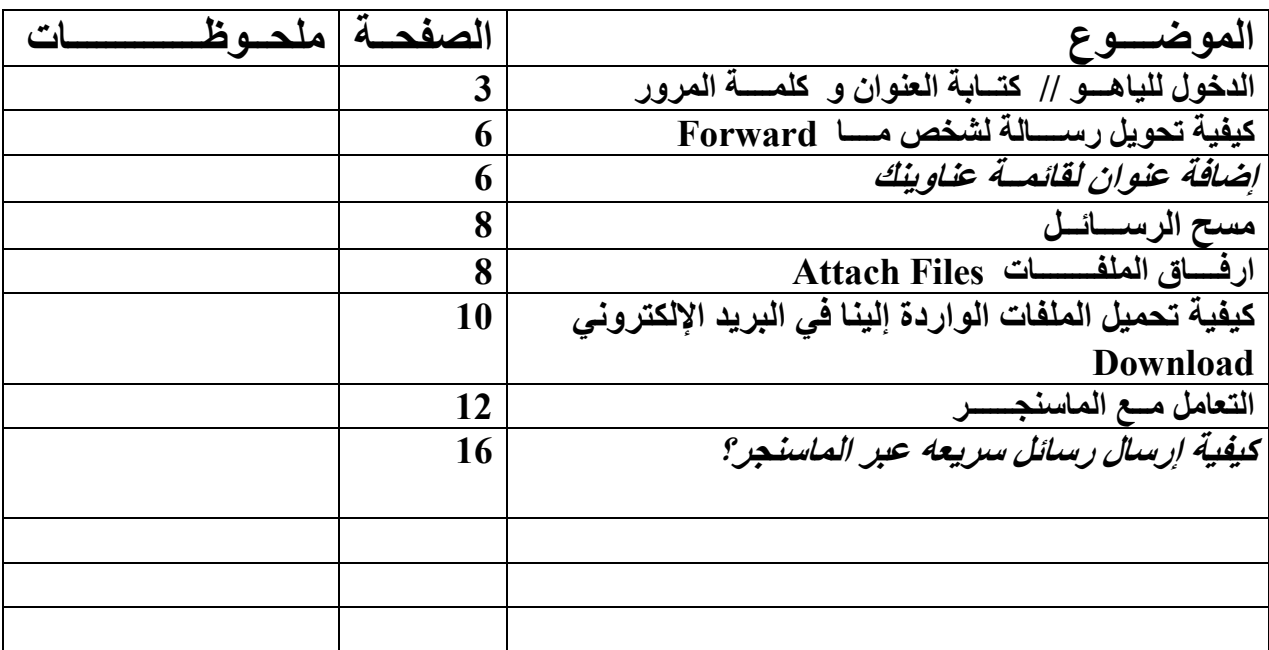

بسم الله الرحمين الرحيم

و بـه نستعيـــــن الحمد لله رب العالمين حمدا كثيرا طيباً مباركا فيه ملَّىَ السماوات و ملئ الأرض و ملئ ما بینهما و ملئ ما شئت من شئ و المصلاة و المسلام على خاتم الآنبياء و المرسلين

أقدم لكم هـذه المذكره سائلا رب العرش الكريم أن تعينكم على عمل الخير كمسا أرجو طباعتهسا و توزيعهسا للأهســل / الأصدقــــاء و المعارف مع أكيــد شكري

خالد بابكسر محمد حمد النيل

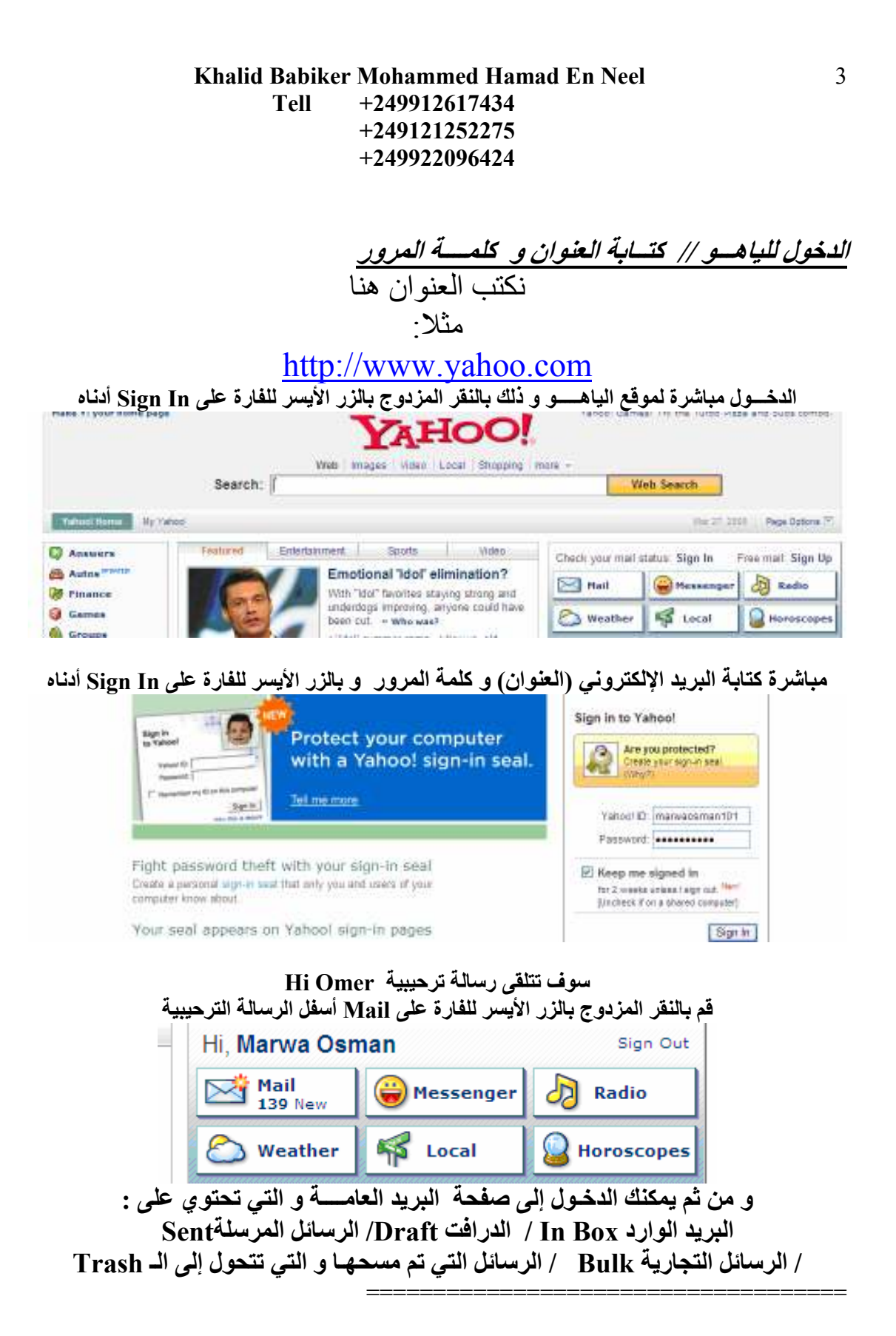

## بالنقر بالزر الأيسر للفارة على أي من Trash Sent / Bulk / /Draft / In Box يمكنك الدخول الأى منهم

### Khalid Babiker Mohammed Hamad En Neel **Tell**  $+249912617434$ +249121252275  $+249922096424$ **Check Mail** Compose

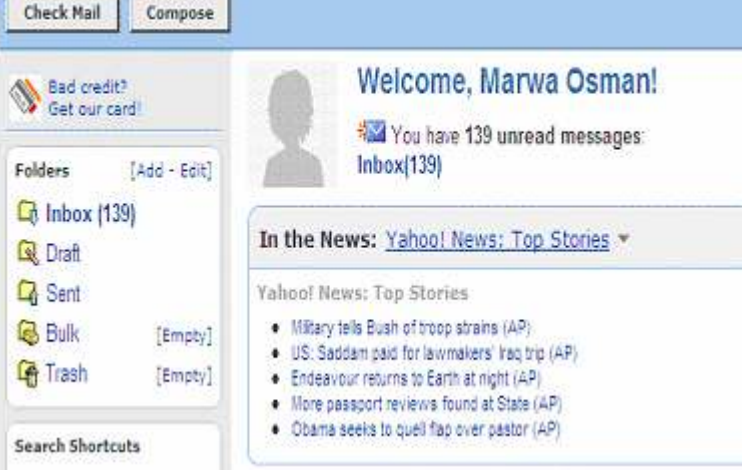

بالنقر على بالزر الأيسر للفارة على In Box .<br>ندخل صفحة الرسائل الواردة و التي تحتوي على: اسم الراســل Sender / الموضوع Subject /

التاريخ Date / حجم الرسالة Size<br>و لقراءة أي رسالة قم بالنقر بالزر الأيسر للفارة على Subject (( أي موضوع الرسالة)) .

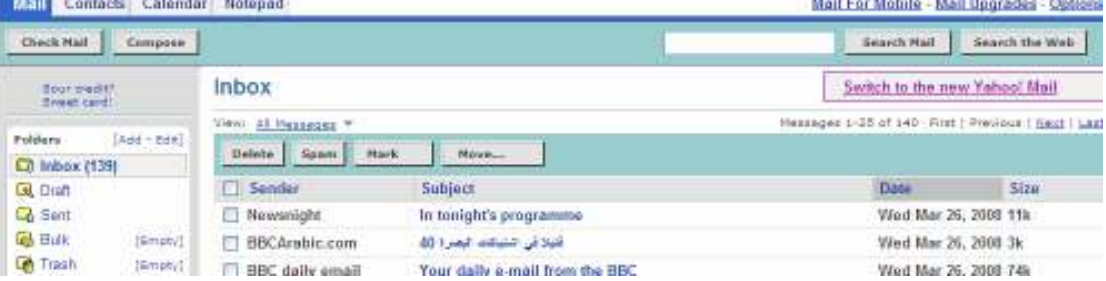

## لاحظ الرسسالة التالية

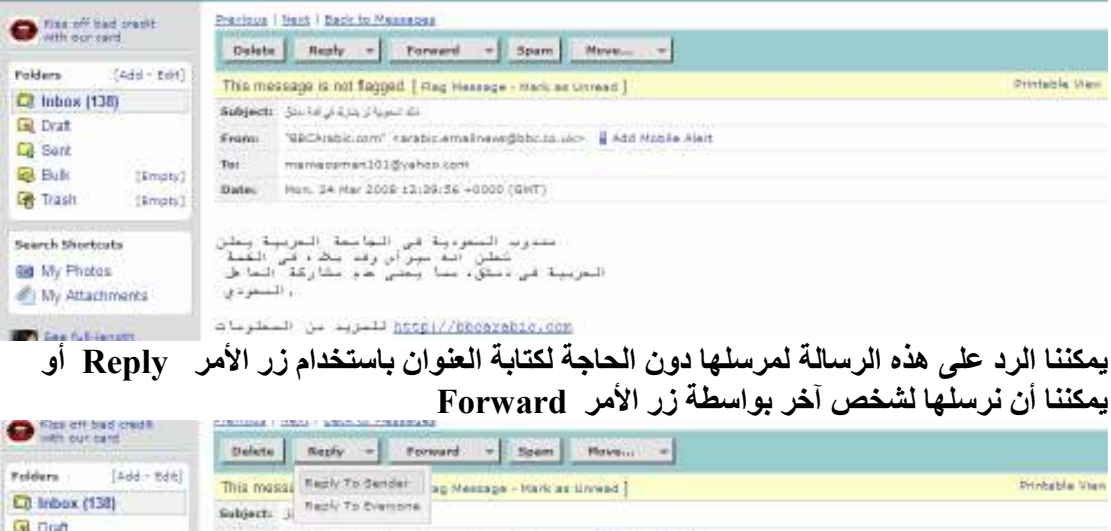

### نستخدم في خيارات الرد Reply to sender أي للمرسل

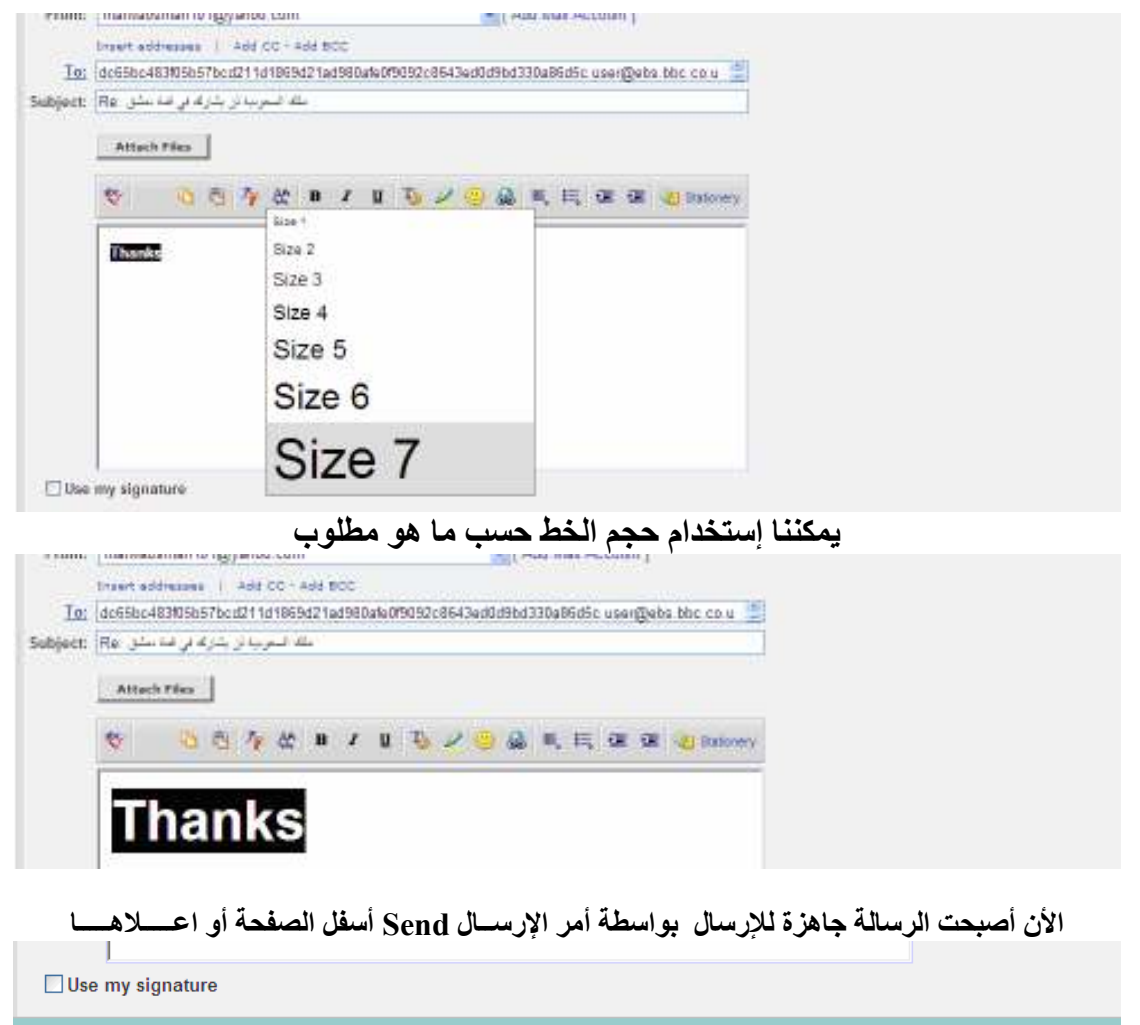

Send Save as a Draft Cancel

بعد إرسال الرســالة يمكن حفظ العنوان الإلكتروني باختيار الأمر Add to Address Book و من ثم مرة أخرى باختيار الأمر Add to Address Book و من ثم يكون عنوان البريد الإلكتروني  $\ddot{a}$   $\ddot{b}$   $\ddot{c}$   $\ddot{d}$   $\ddot{d}$ 

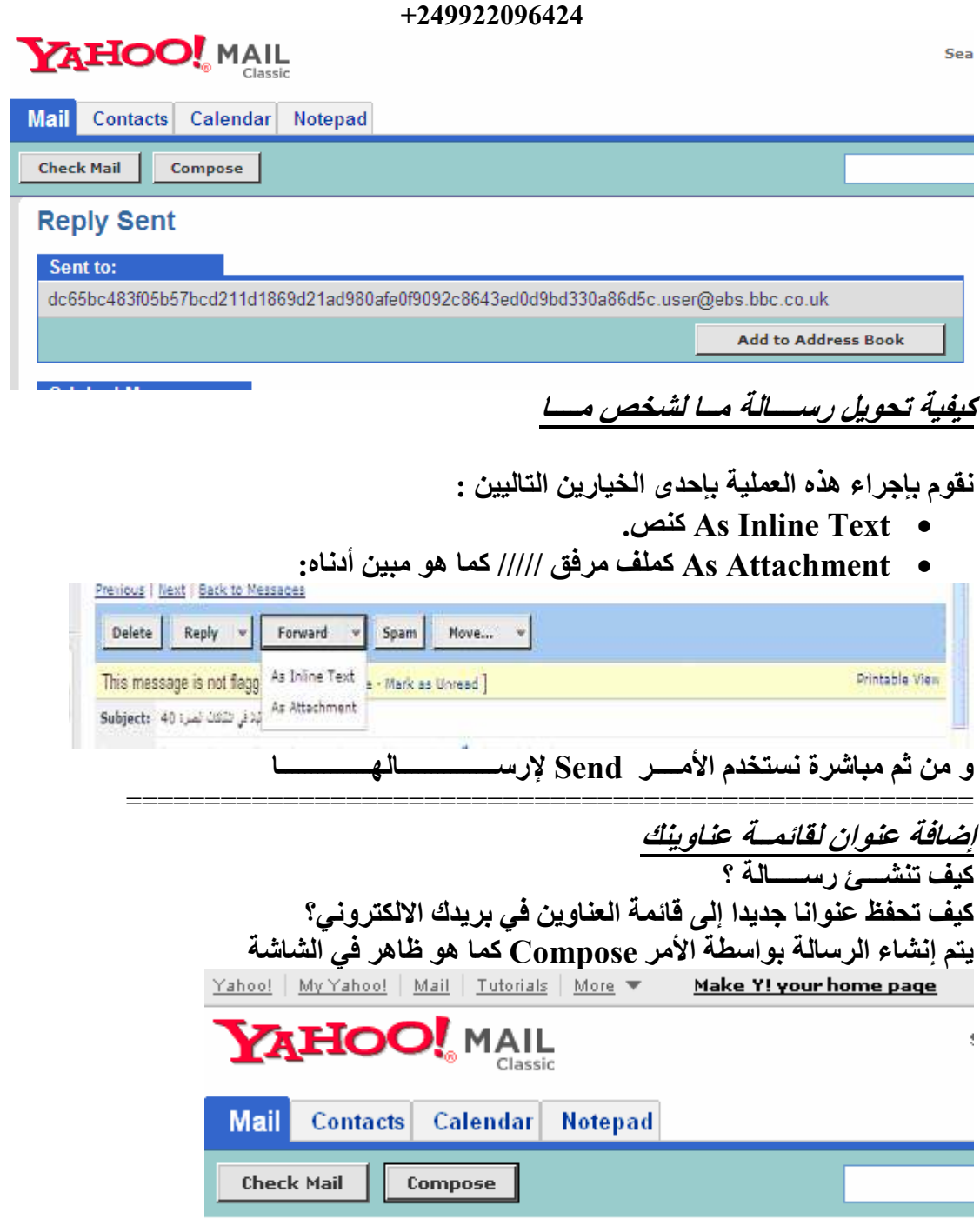

و من ثم تظهـــر لنــا الصفحــة التـاليــة Subject نكتب عنوان المرسل بعد الكلمه To يلي ذلك موضوع الرسالة Subject

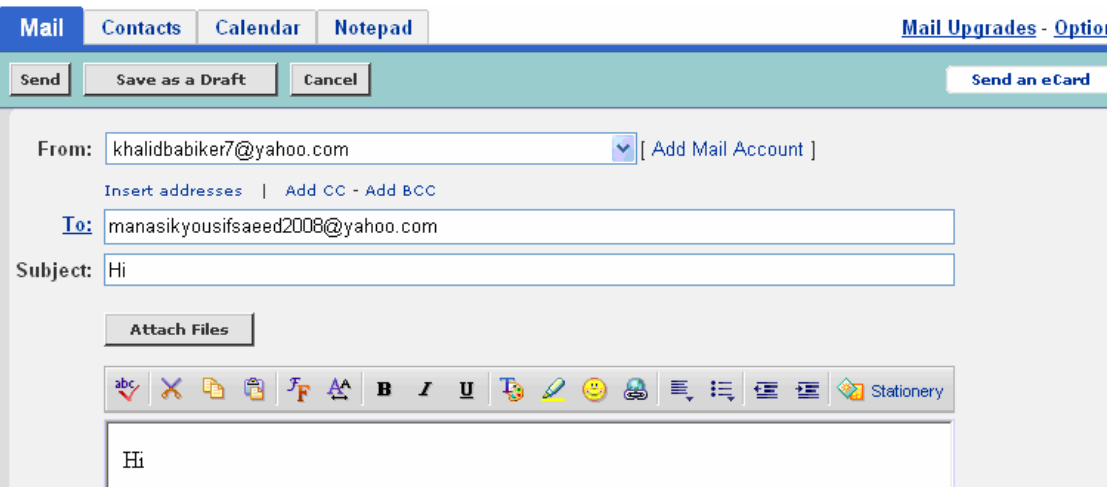

و بعد الإرسال تظهر لك رسالة

أضف إلى قائمة العناوين Add to address Book كخطوه أولى

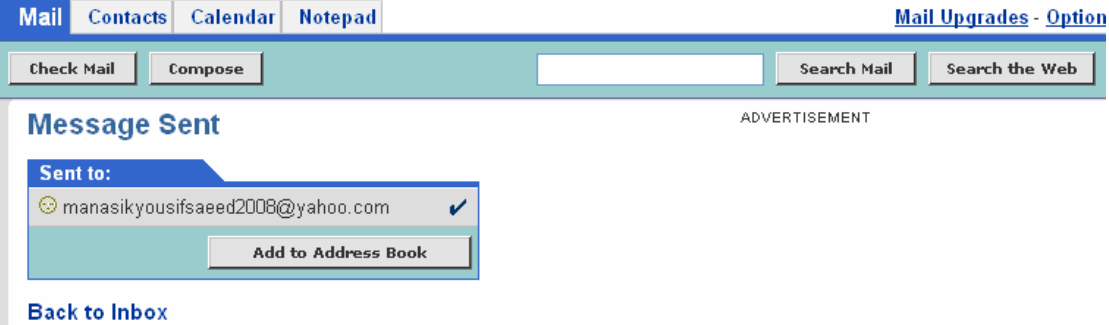

# و بالنقر بالزر الأيســر مرة أخرى Add to address Book يكون العنوان قد حُفظ مع قَائمة العناوين كخطورة ثانية.

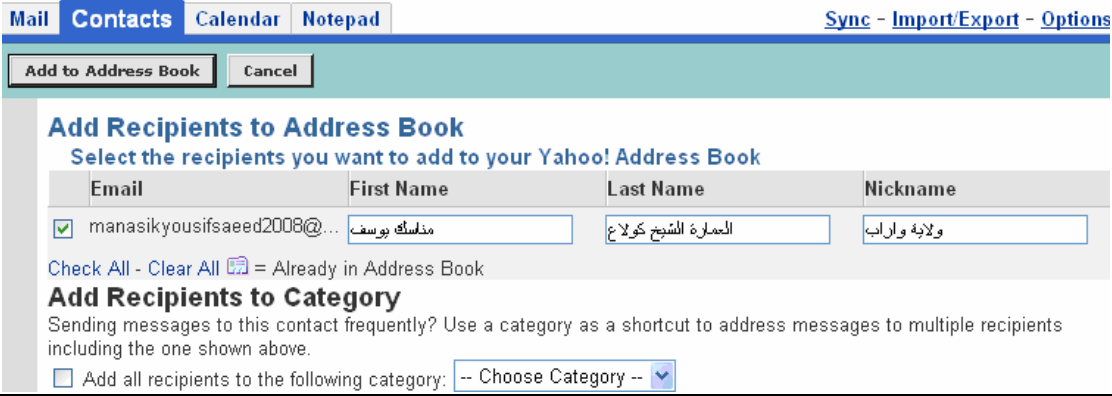

<u>مسح *الرســــــائـــل*<br>عند النقر ب</u>الموَشــــر على المربع . <mark>⊠</mark> أسفِل Delete مباشرة نكون قد أخترنا كل الرسائل التي في الواجهه الأولى لمسحها من القائمة علما بأن الواجهة تحتوي على خمس و عشرين ر ساله

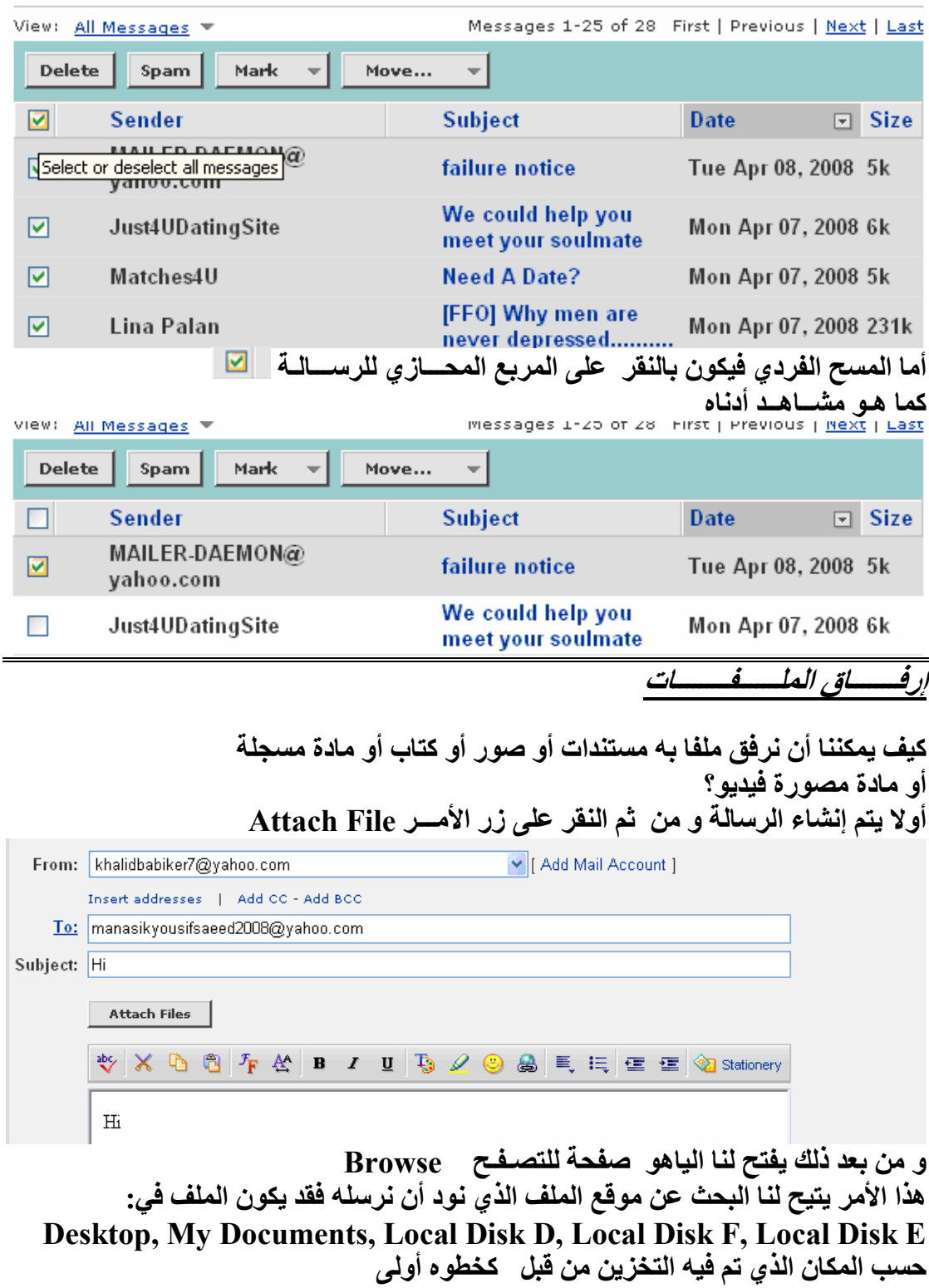

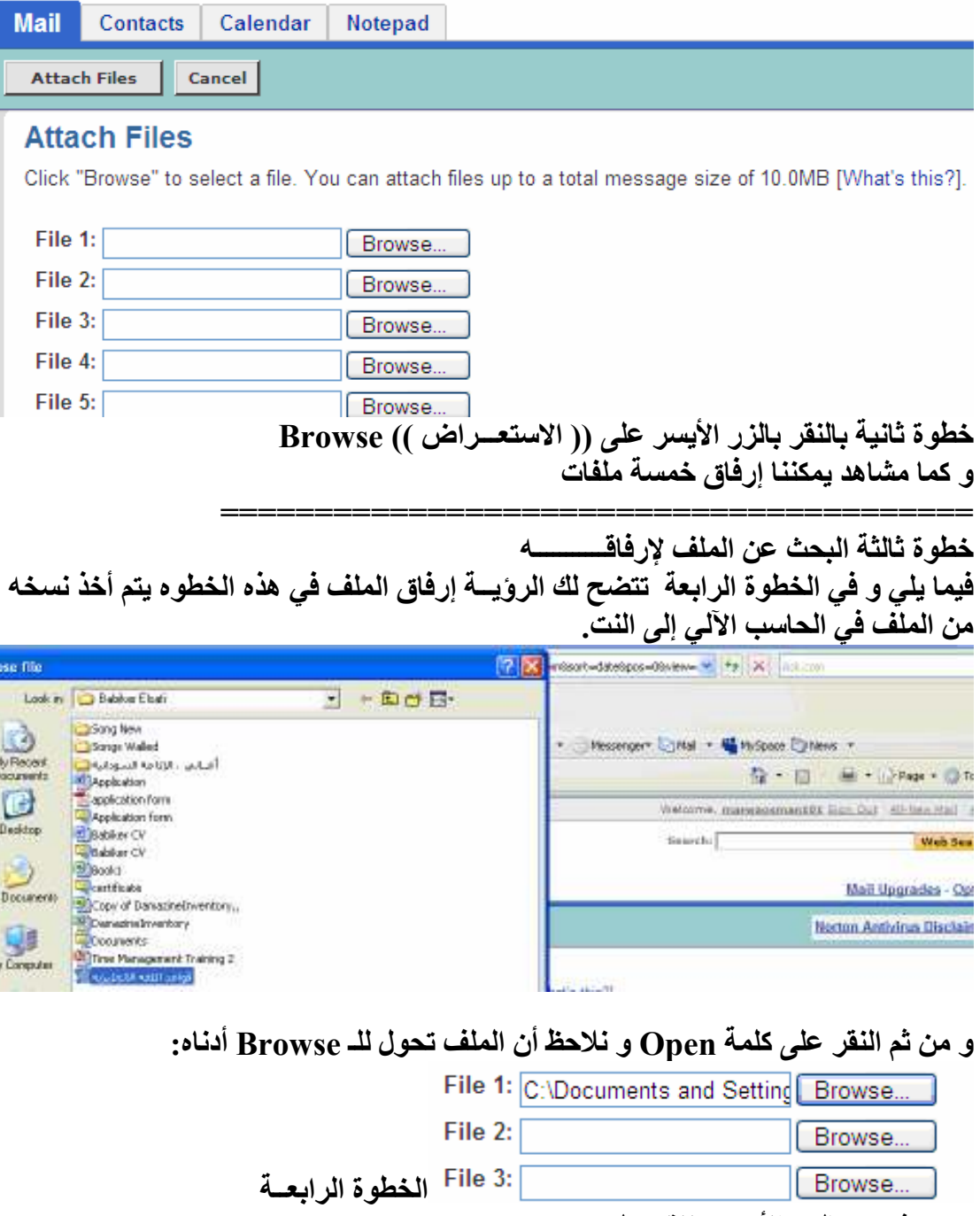

و من شم و بالزر الأيسـر ننقر على Attach Files

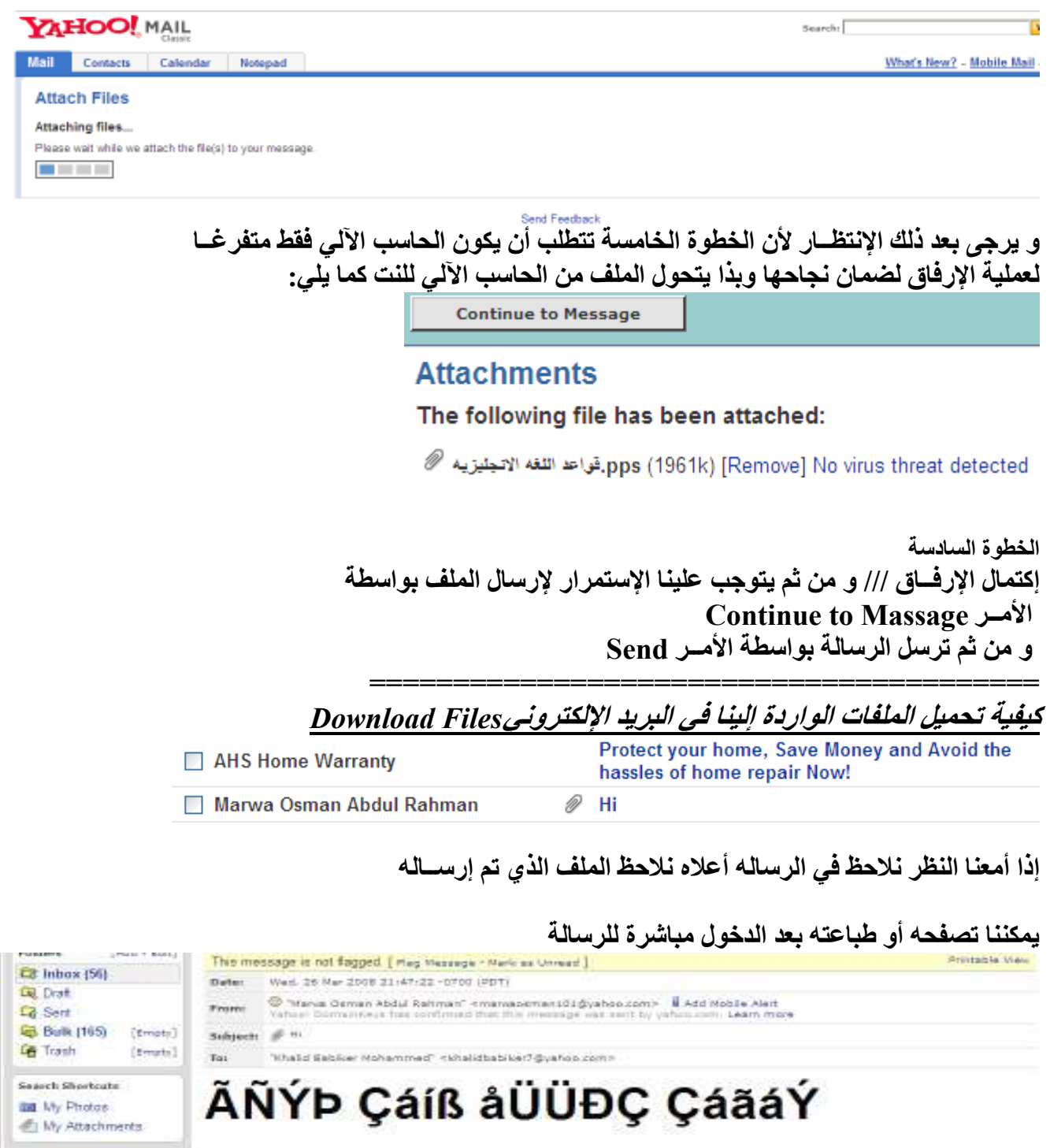

بالنقر بالزر الأيسر للفار على الملف يمكننا نظافته من الفيروس و تحميلـــه على الحاسب الآلي يتم تّحميل الملف على الحاسب الآلي بالأمر Download Attachments حمِّل المرفقــات

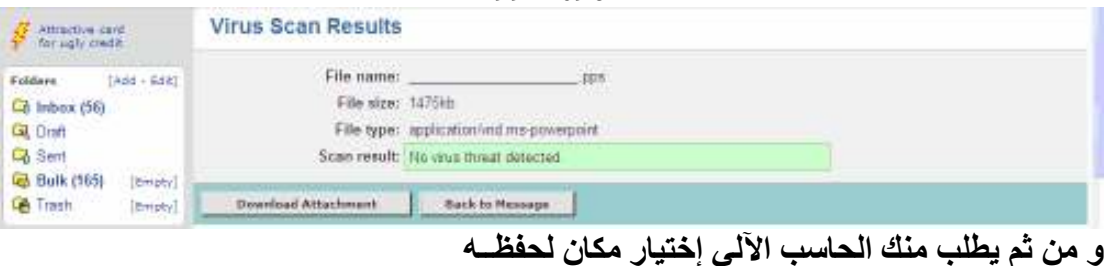

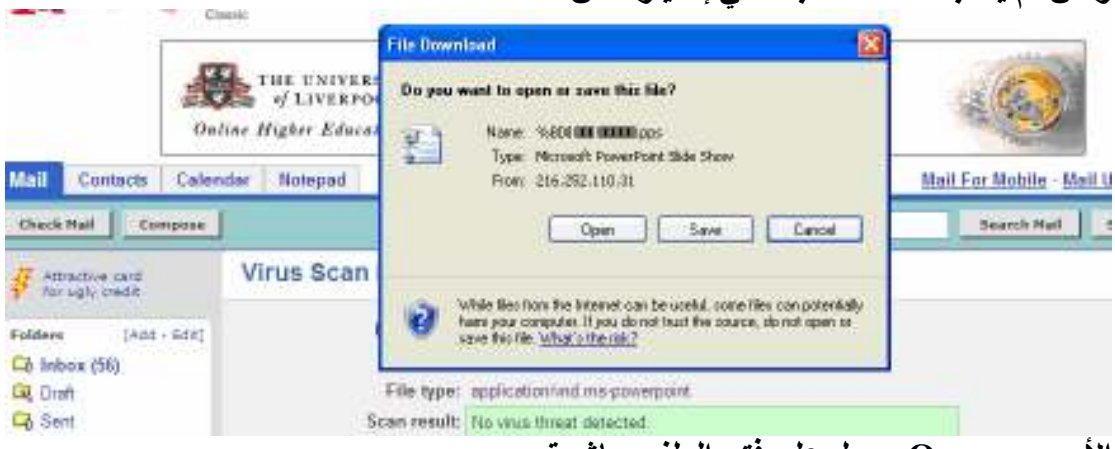

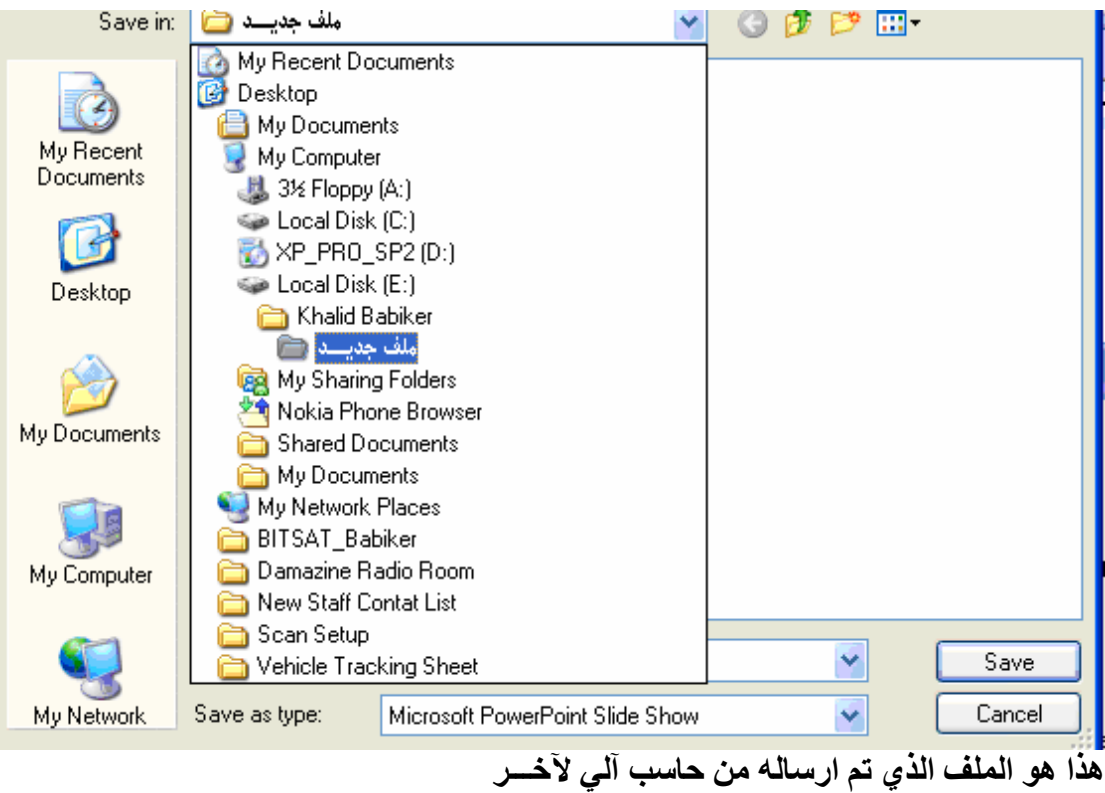

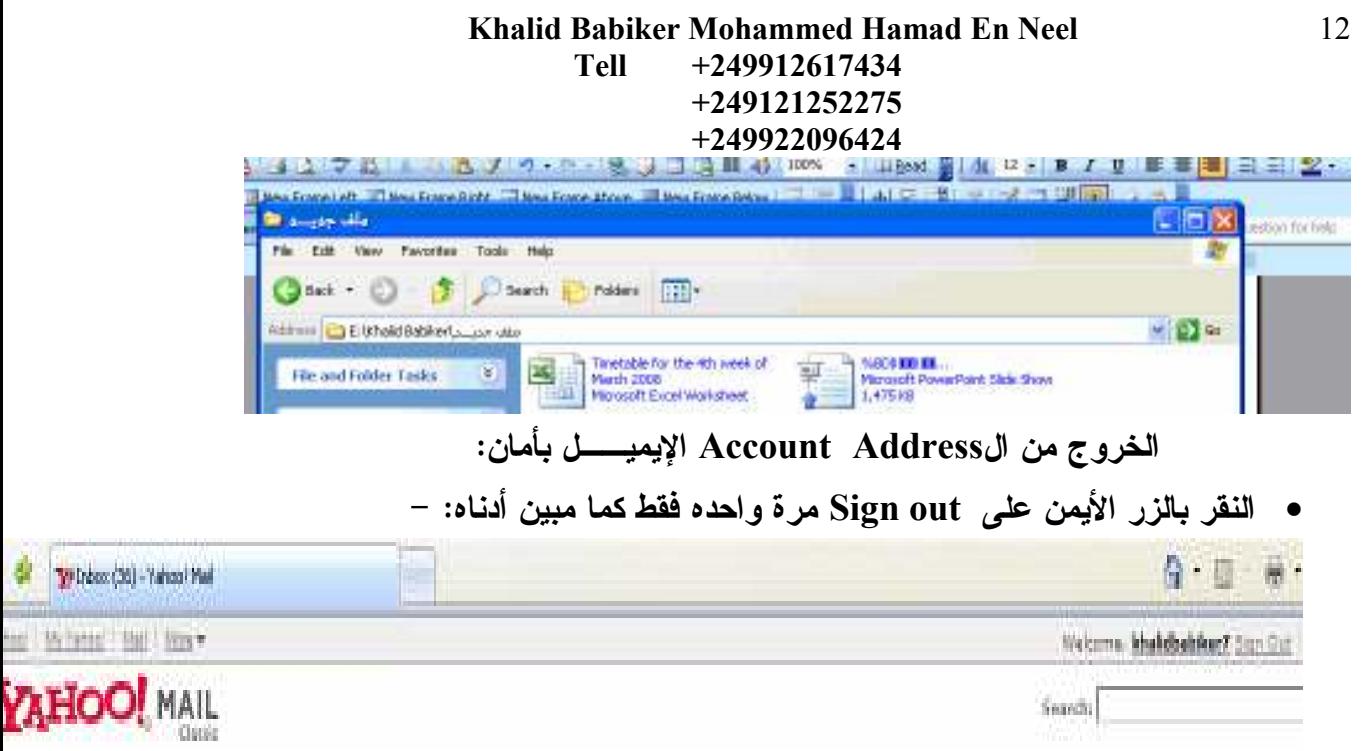

كيفية التعامل مع العاسنجسر؟<br>How to treat with the Messengers? عادة ما نستخدم الماسنجر للتحدث أو تبادل الملفات و في هذا الجانب نتناول جانب التحدث هـذا هو الماسنجر **msgr8us**<br>Yahoo! Suite Installer Setup<br>Yahoo! Inc. البداية من هنا و ذلك بالنقر المزدوج بالزر الأيســـر على المختصر أدناه t | 2 Document1 - ... | E » e ※ 4 % @ 3 2 2 3 2 5 2

و من ثم يظهر لنا المربع الحواري في الصفحة التاليـــه و بداخله نكتب العنوان Password و كلَّمة المرور Yahoo ID

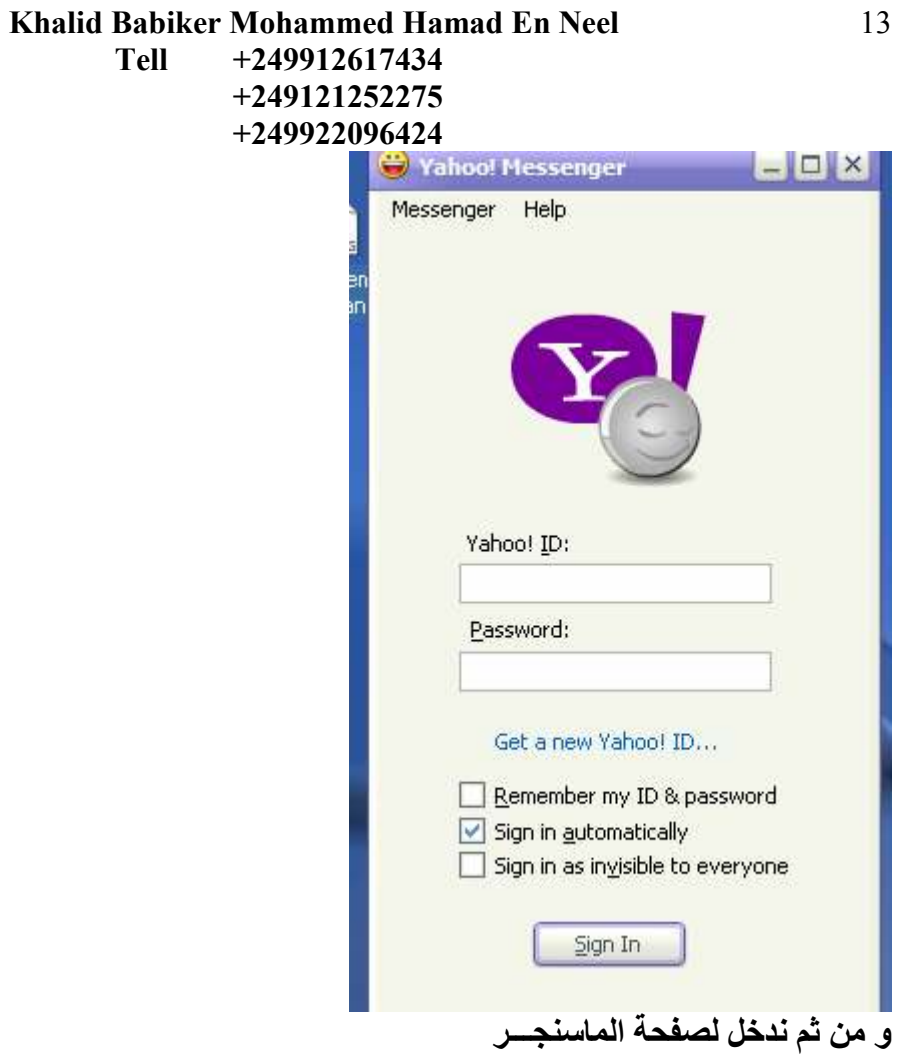

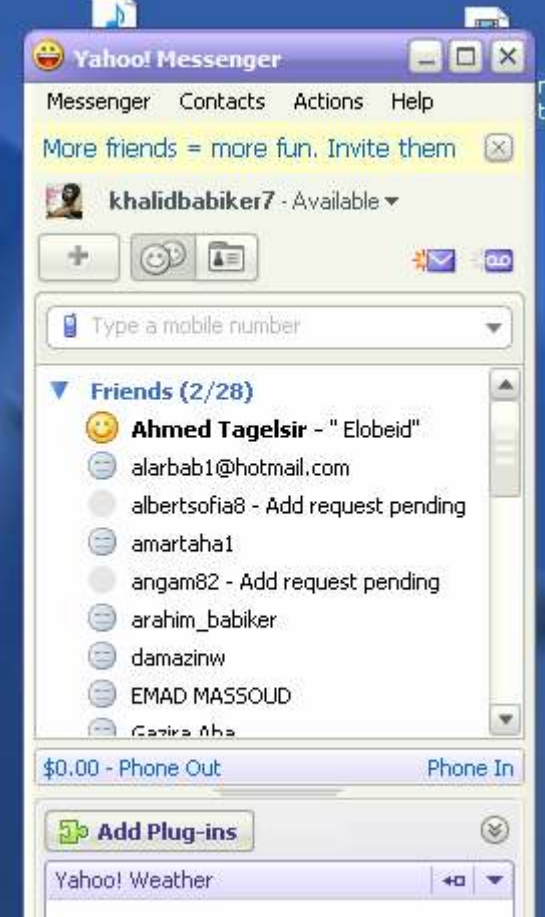

نلاحظ أن اللون الأصفر يعني أن صاحب هذا الإيميل على الخط  $\blacktriangledown$  Friends (3/28) C Ahmed Tagelsir - "Elobeid" و من ثم نضع المؤشـــر عليه و نتابع حتى يظهر لنـا الشكل في الصفحــــــة التالية

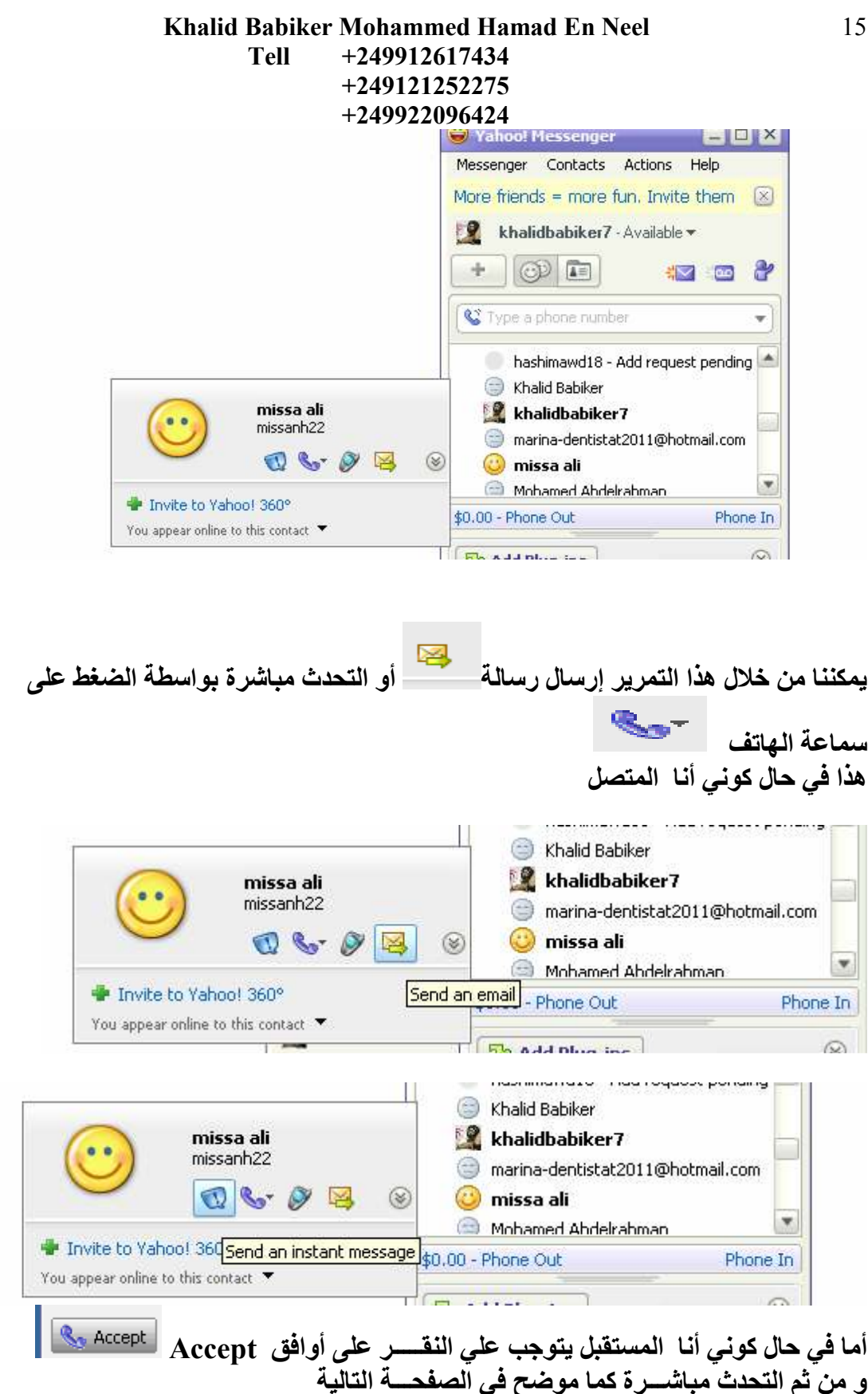

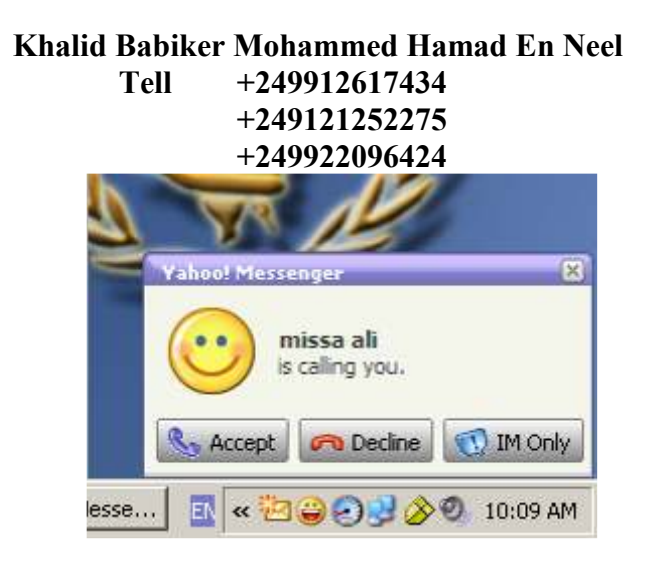

الخروج من الماسنجسر بأمان

• من قائمة Messenger نختار الخيار Sign Out كما مبين أدناه

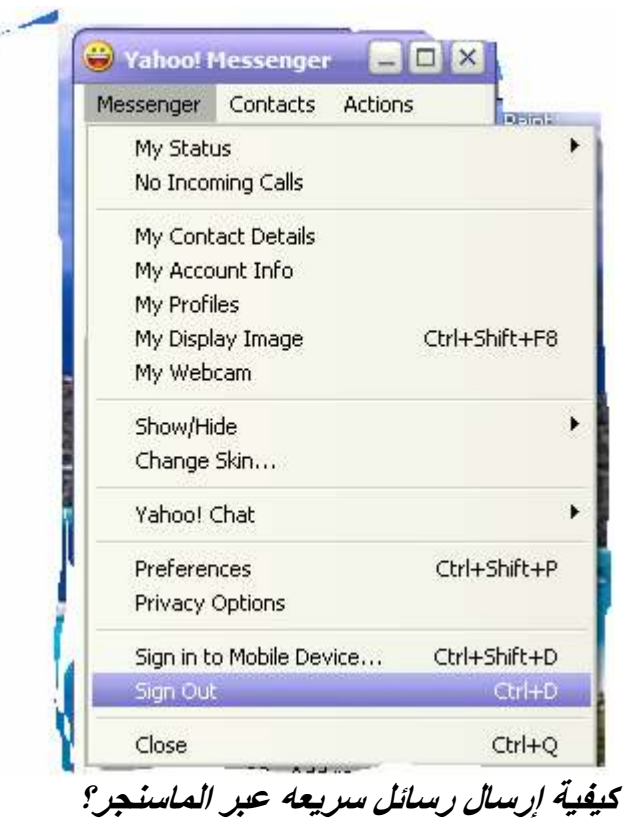

كي*ڤية إرسال رسائل سريعه عبر الماسنجر؟*<br>أولا لا يمكن التحدث أو تبادل الرسائل السريعه عبر الماسنجر ما لم يكن الطرف الآخر منشطا للماسنجر //// أيضا لا يمكن عمل ذلك اذا كان مفعلا للــ Account الحساب و لم يكن مفعلا للماسنجر

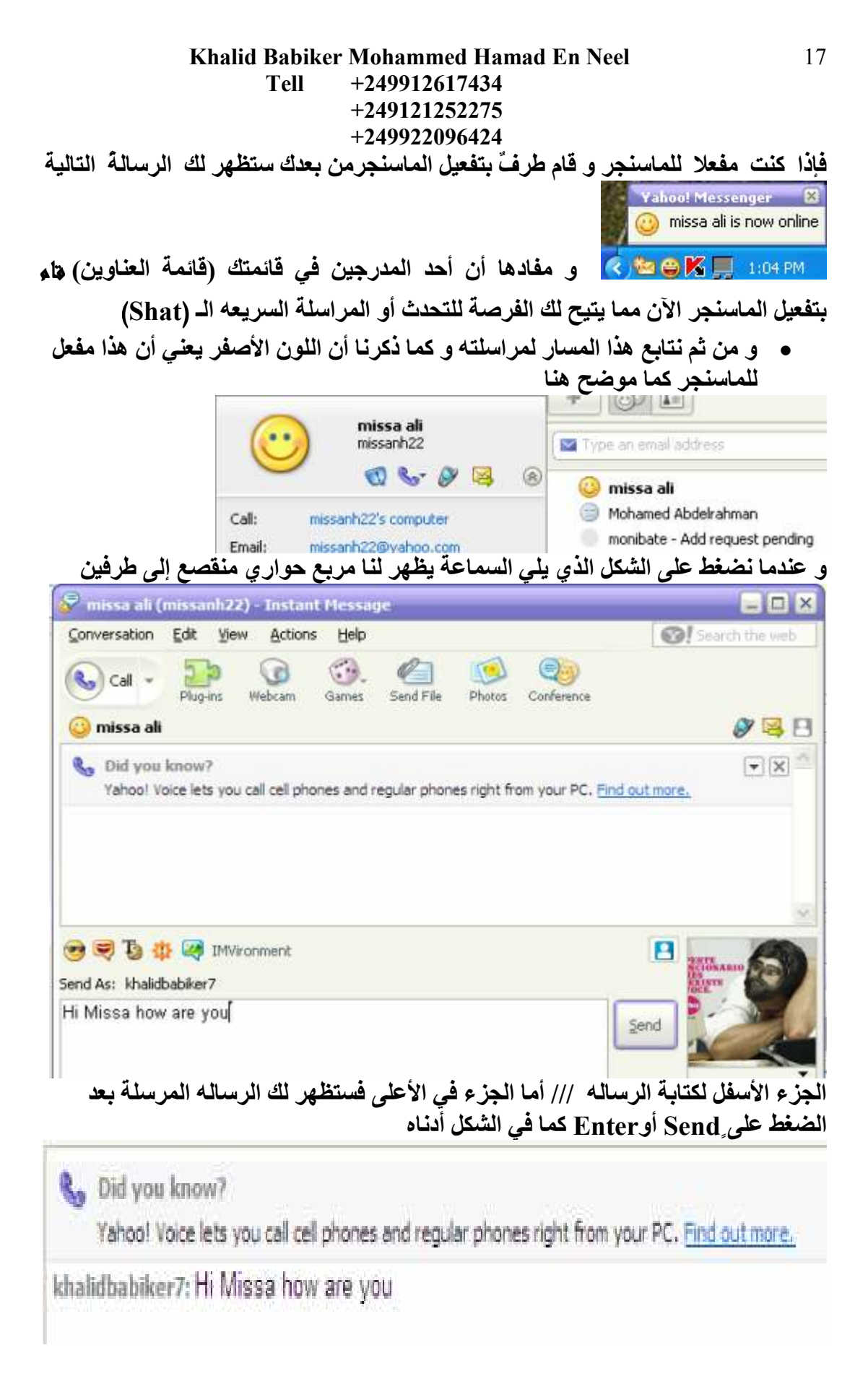

و تأحذ الرساله في بريد الشخص المرسل إليه كما يلي

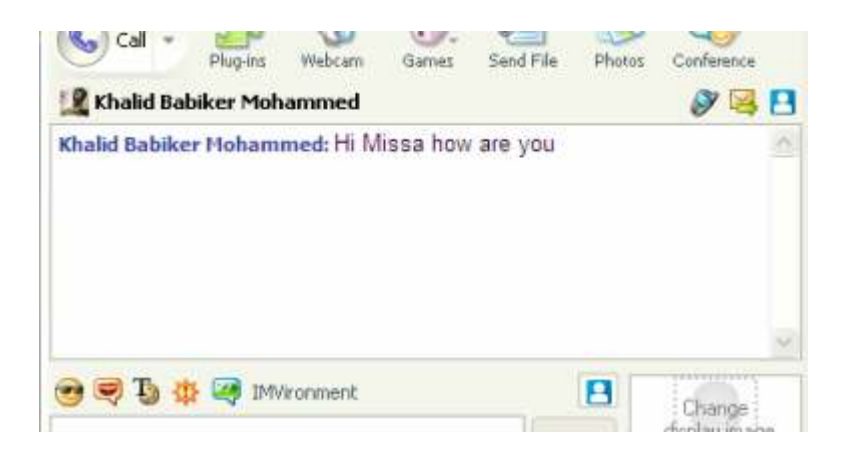

# و ها هو الطرفُ الآخس برد

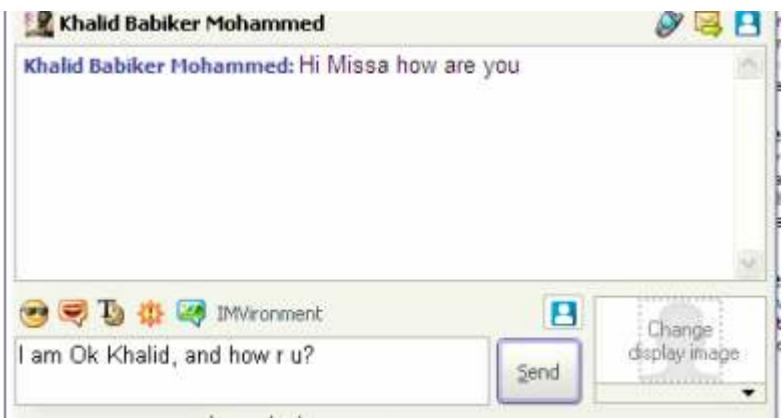

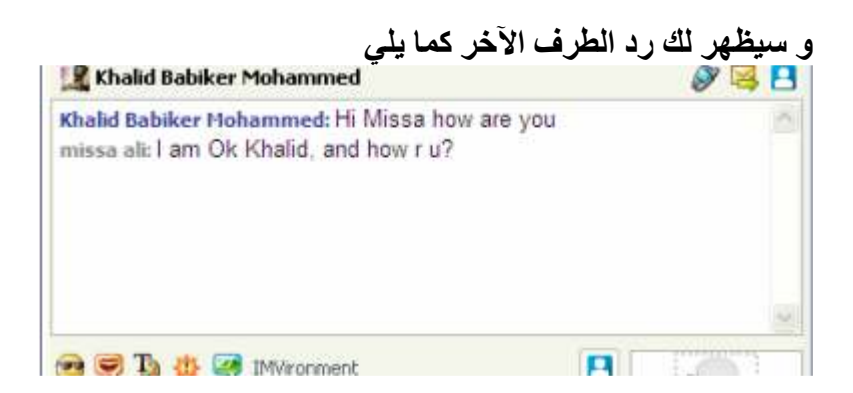

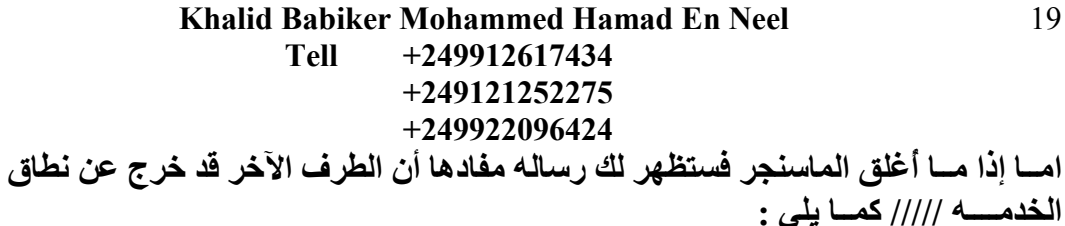

**Yahoo! Messenger** Khalid Babiker Mohammed is now offline EN <br /> Moh...

- مقر العمل : برنامج الغذاء العالمي بالدمــازين
- United Nations World Food Programme (WFP) .
- تخُرجت فَى كلية هندسة النسيج ــ جامعة الجزيرة ـــ واد مدنى // الســـودان.